# Follett Aspen<sup>®</sup>

### **Aspen Release Notes**

#### **Enhancements to Aspen SIS and IMS**

#### **All Users**

You can access the new Follett Community from the Aspen Help Center. On the Aspen Help menu, click **Help Center**. Then click **Training Materials** in the banner:

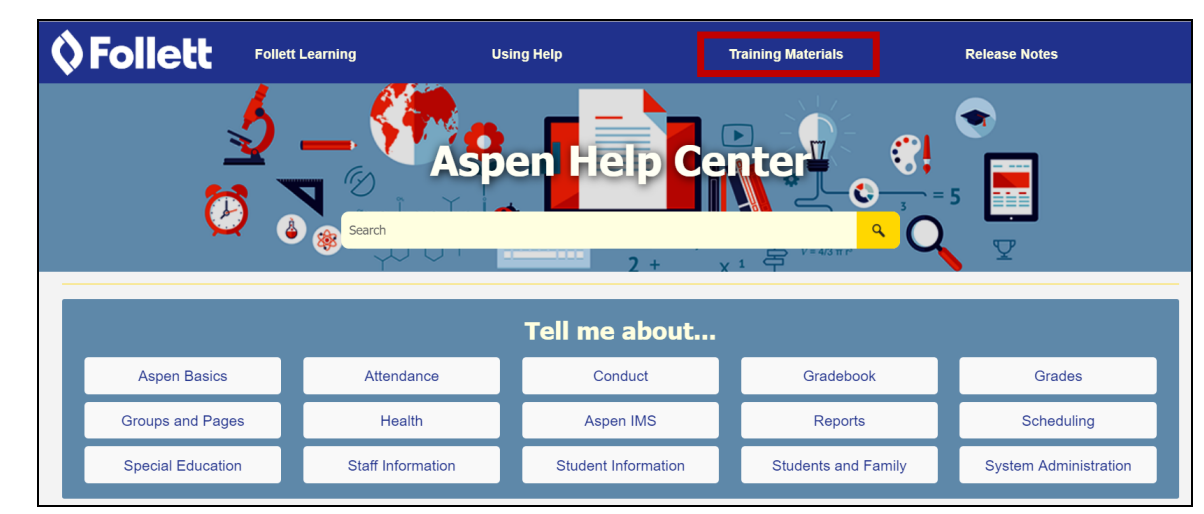

**Check out the new Follett Community**

Follett Community includes:

- Aspen training guides
- Videos
- Quick reference guides (QRGs)

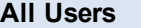

- Release notes
- Release highlights videos

### **District, school and system administrators**

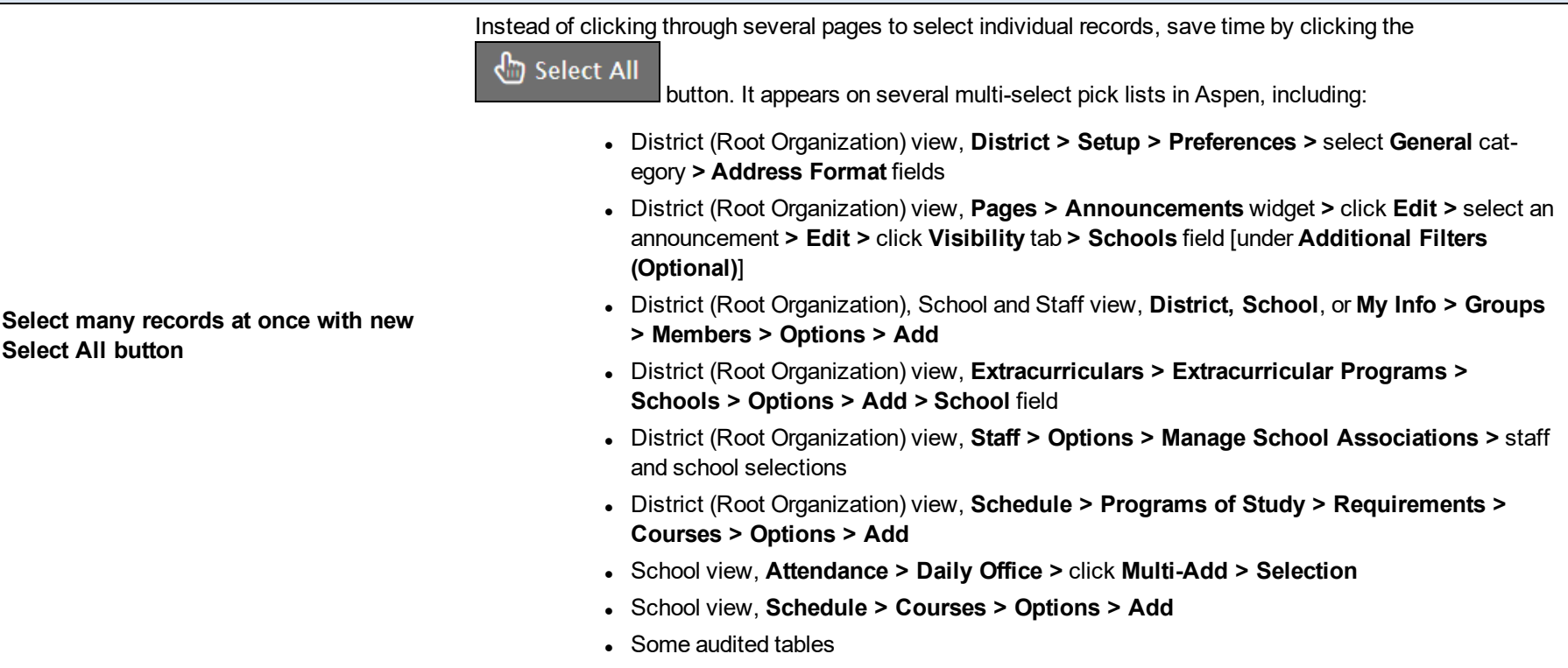

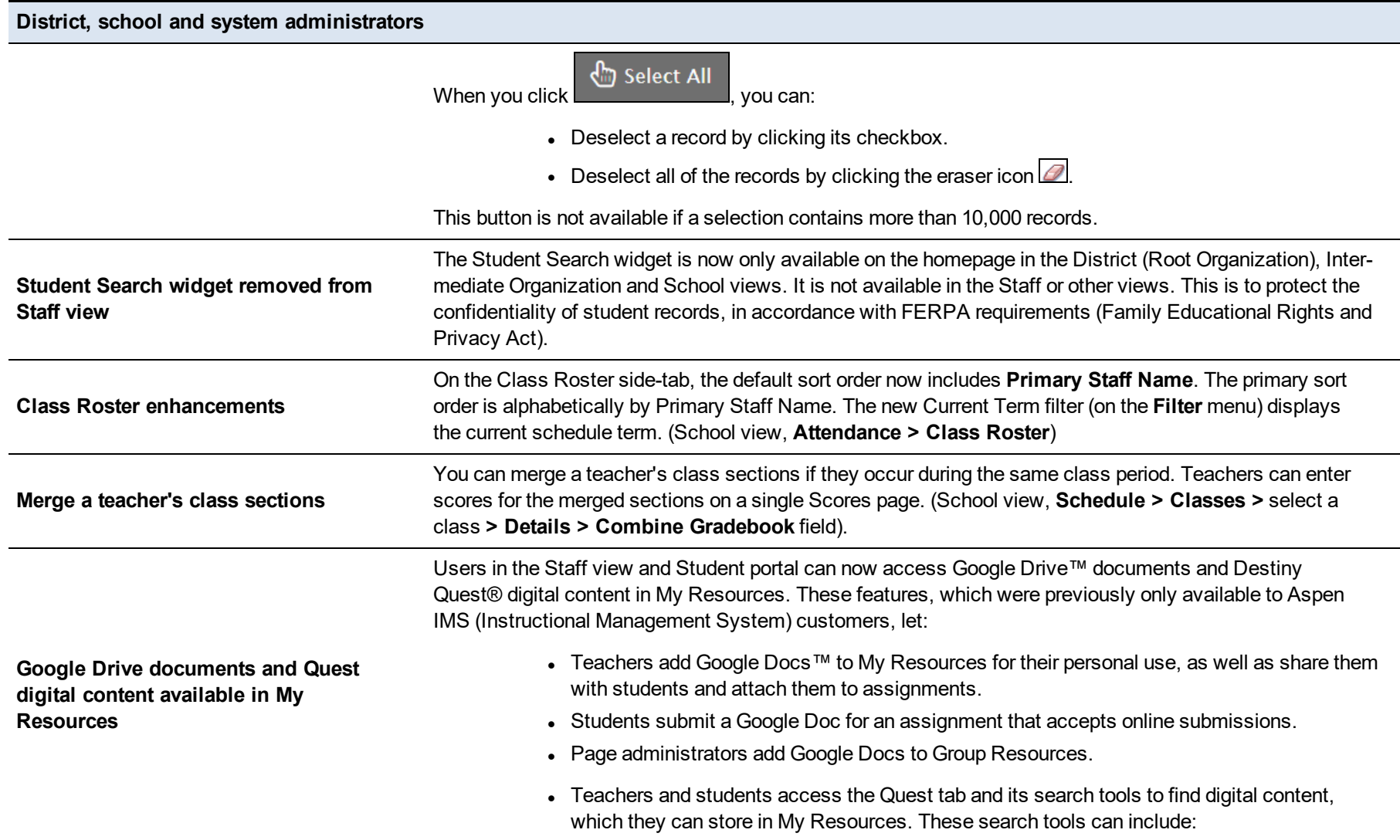

**District, school and system administrators**

- <sup>o</sup> WebPath Express™: A digital content subscription of content-safe websites.
- <sup>o</sup> One Search™: A school's collection of subscription and free online databases.
- <sup>o</sup> Digital Resources: A district's digital resources, which might include Follett's Resources Services or another digital resource service.
- <sup>o</sup> Destiny: A school's library resources, available through a link to Destiny® Library Manager.
- o Standards: A WebPath Express by Learning Standards subscription to browse and search WebPath Express websites by a specified learning standard.

The new Extensions side-tab lets you view global lists for tables that have extensions (District [Root Organization] view, **Global > Extensions**). This data is for an entire organization or district, and is not scoped to a specific school. Aspen displays the following data from **Global > Extensions**:

- Analytics
- Export Formats
- Generic Form Data
- Health Screenings
- IEP Accommodations
- $\cdot$  IEPs
- **IEP Other Service**
- Organization Attributes
- Reference
- Security Tags
- Student Assessments

**View global lists for extended Data Dictionary tables**

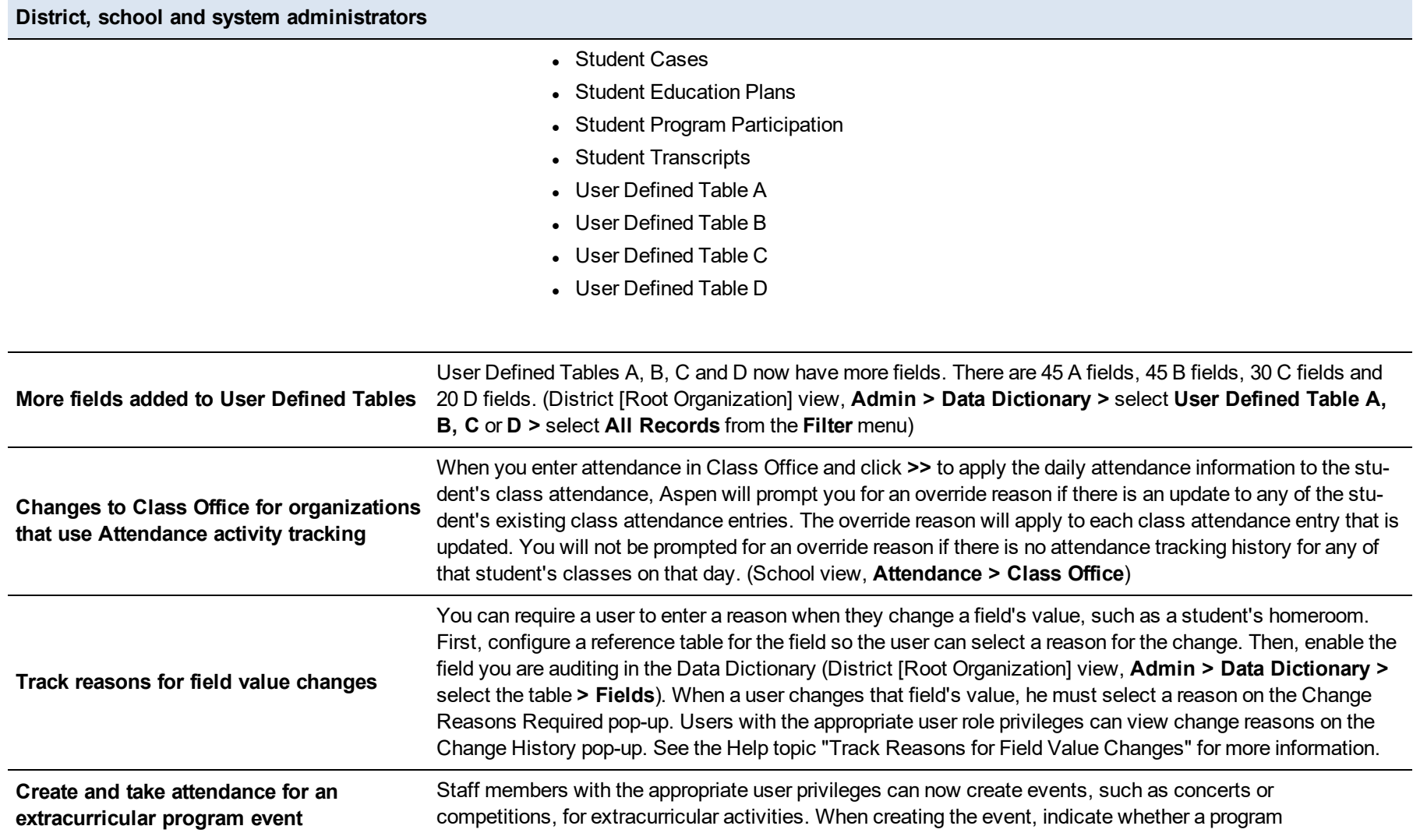

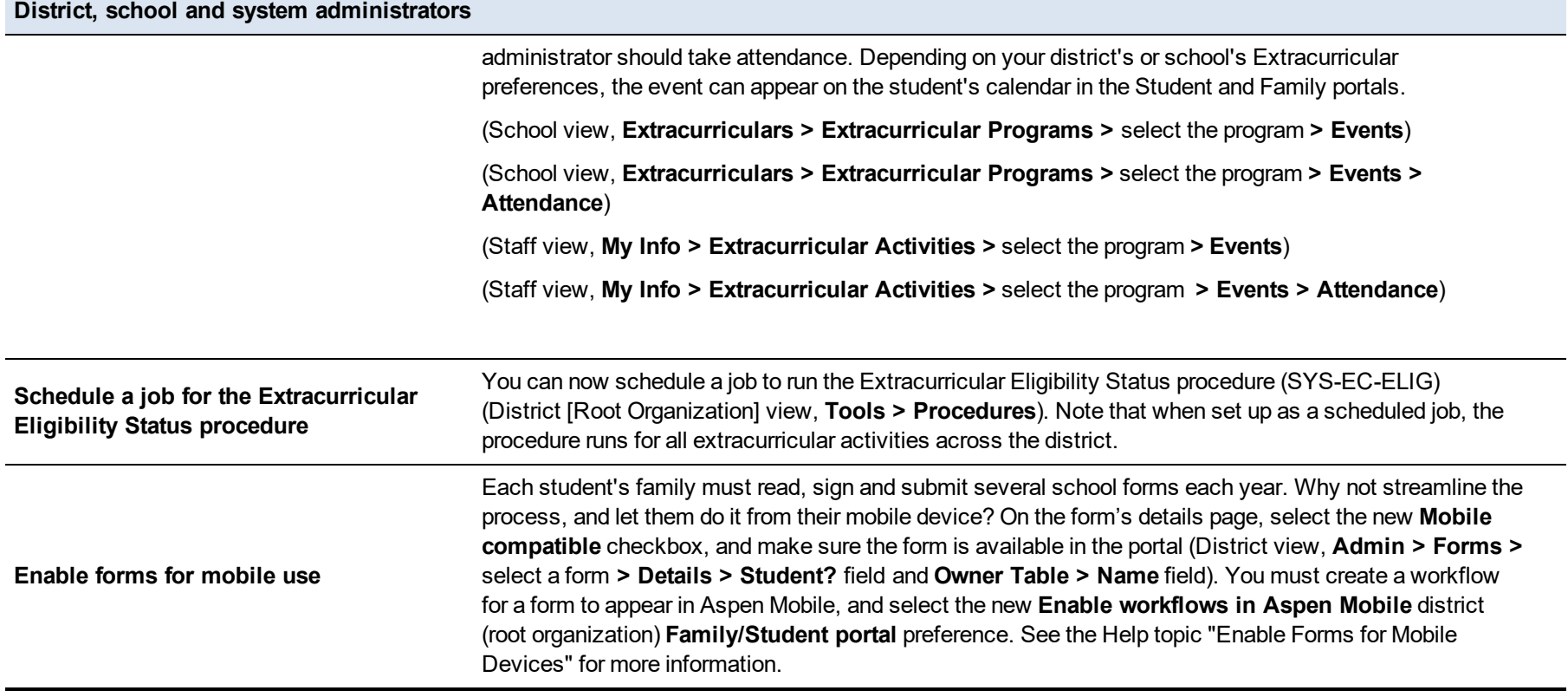

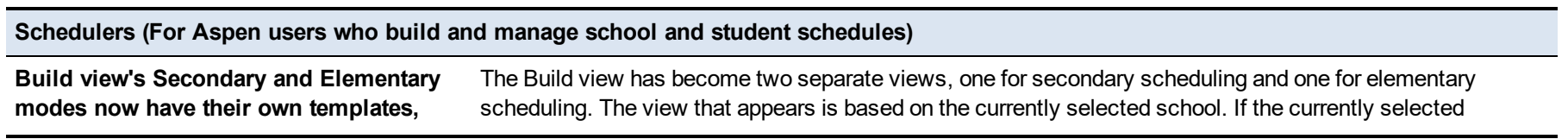

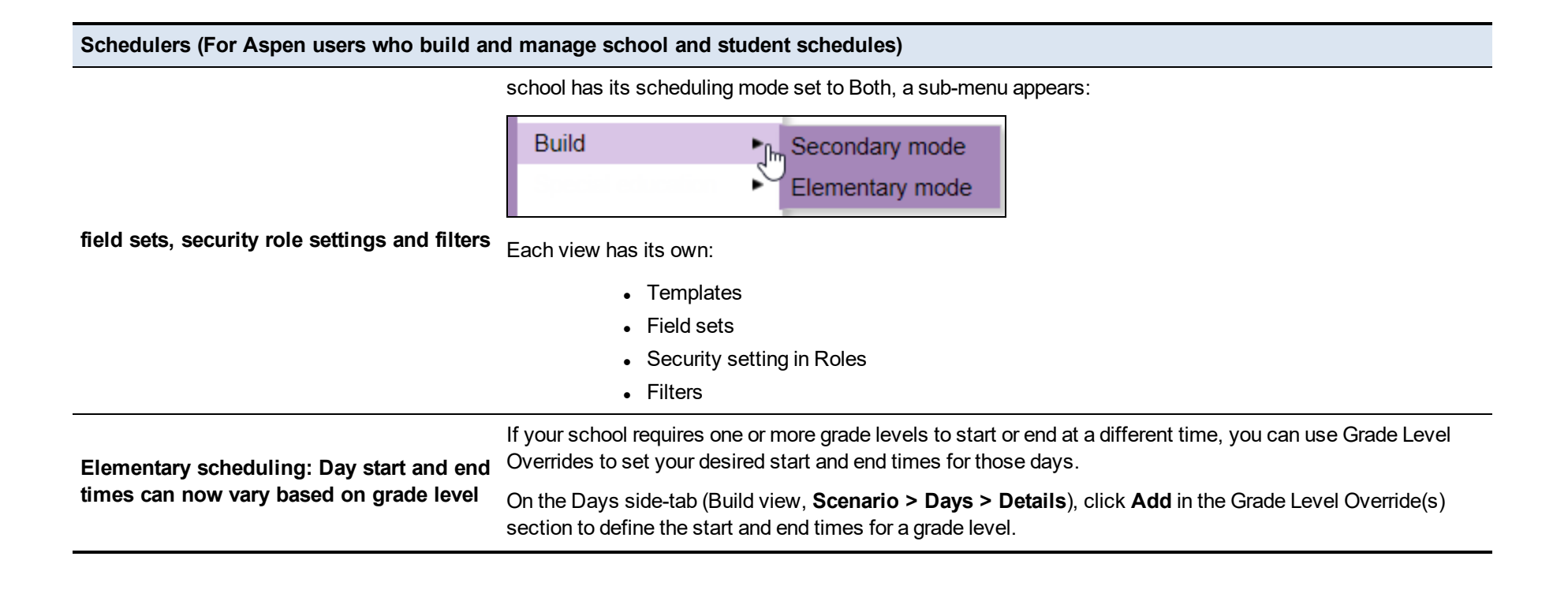

**Schedulers (For Aspen users who build and manage school and student schedules)**

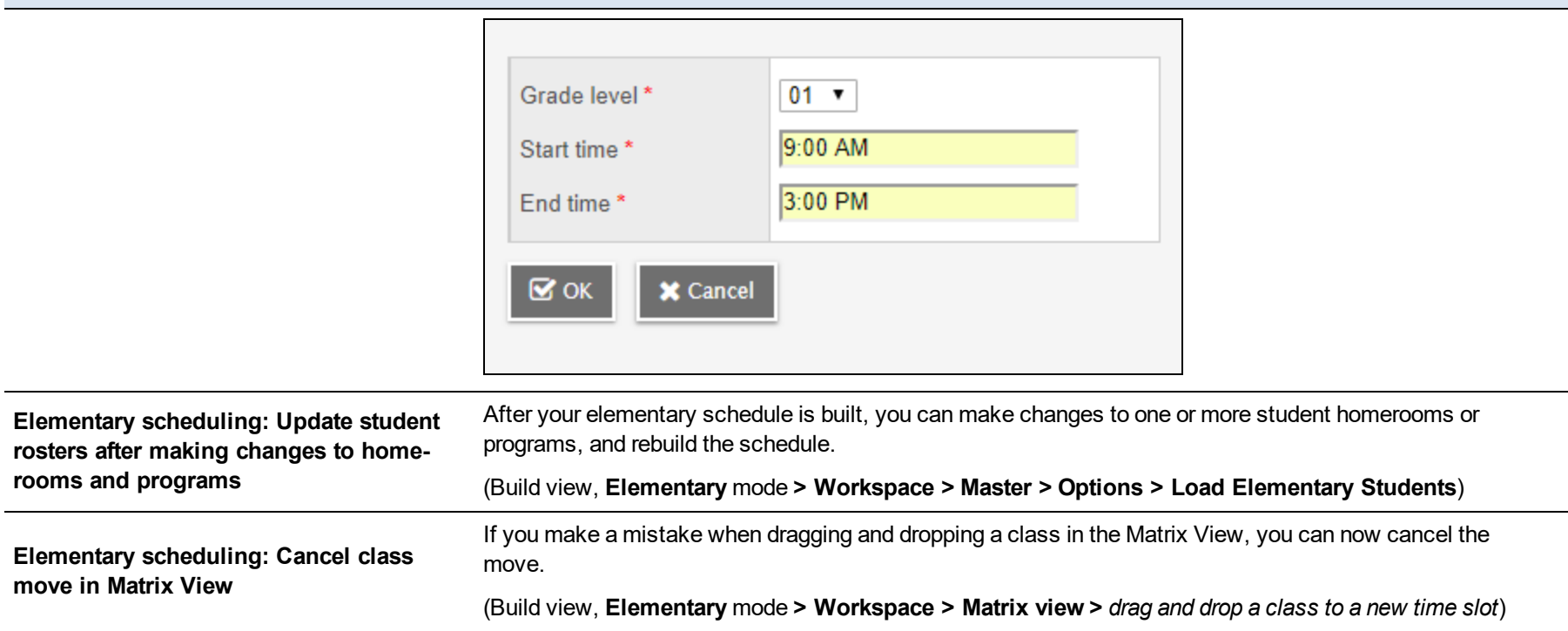

**Schedulers (For Aspen users who build and manage school and student schedules)** Apply to every day ?  $\bigcirc$  Yes  $\nabla$  No X Cancel

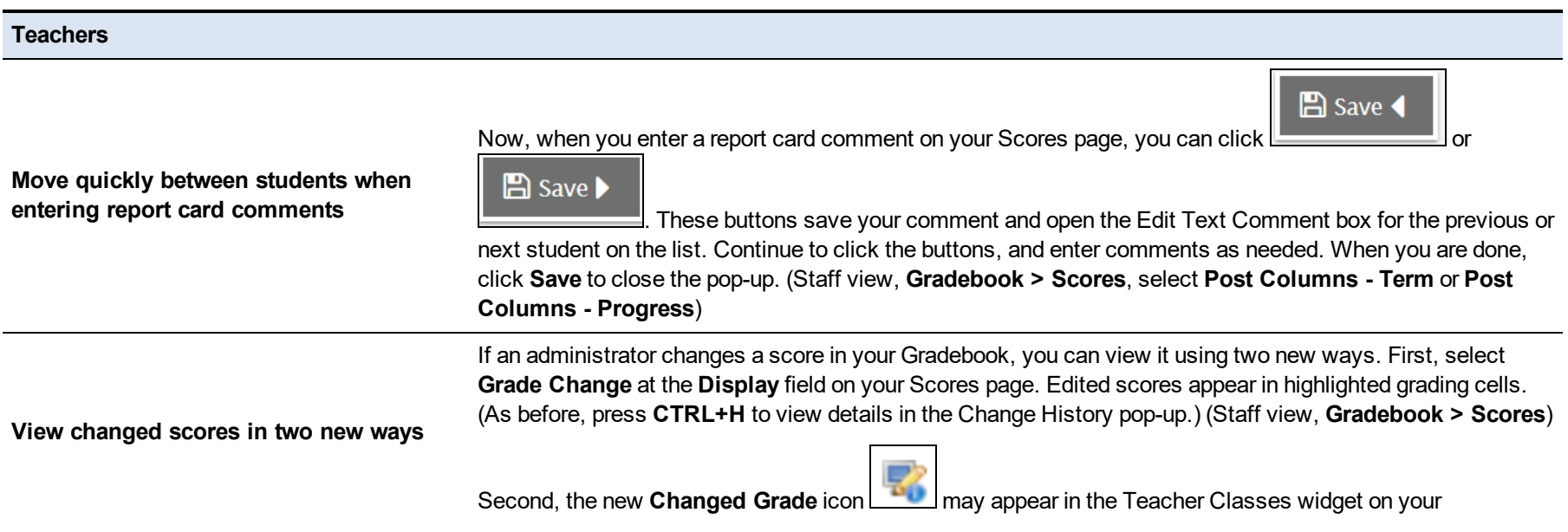

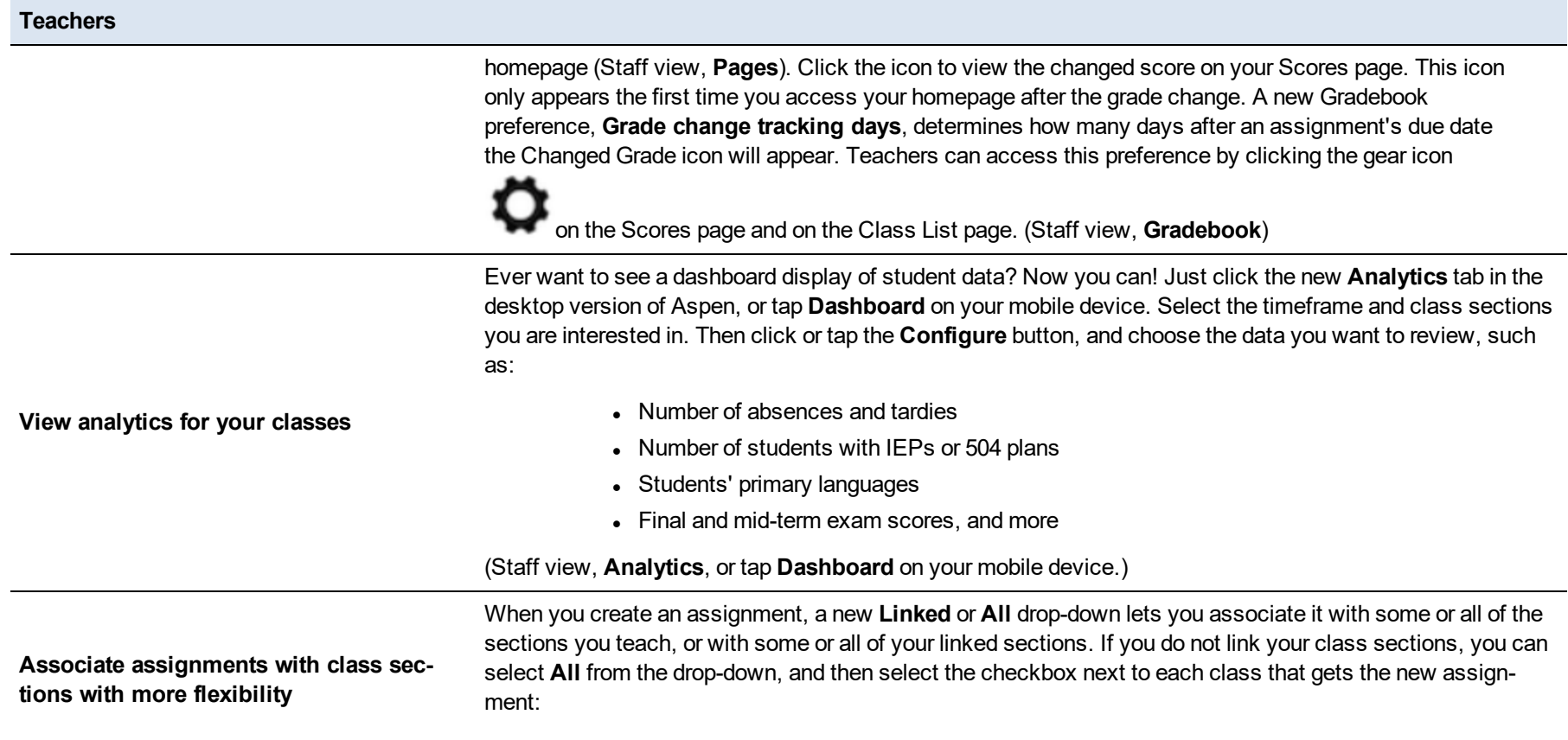

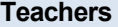

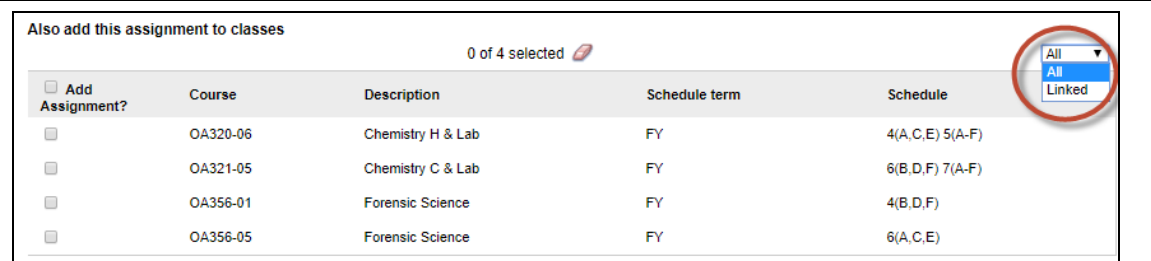

(Staff view, **Gradebook > Assignments > Options > Add Assignment** or **Add Ungraded Assignment**) (Staff view, **Gradebook > Scores > Assignment > Options > Add Assignment**) (Staff view, **Gradebook > Scores > Options > Add Assignment**)

When you create an assignment category, it is now easier to associate it with your class sections.

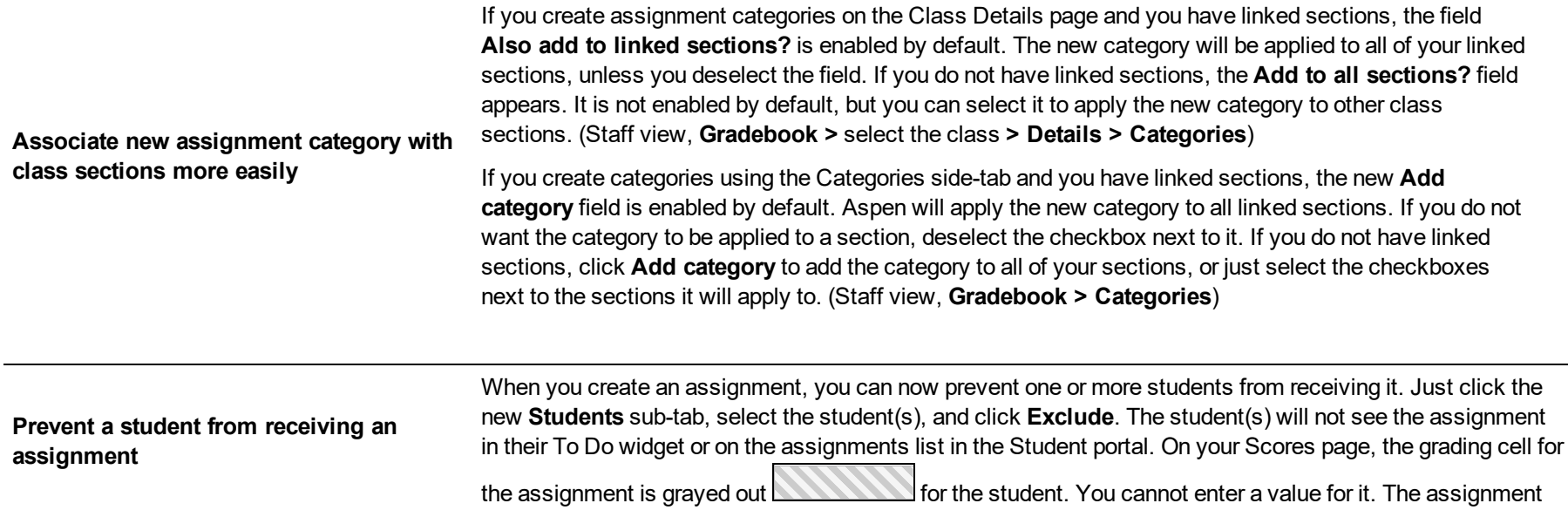

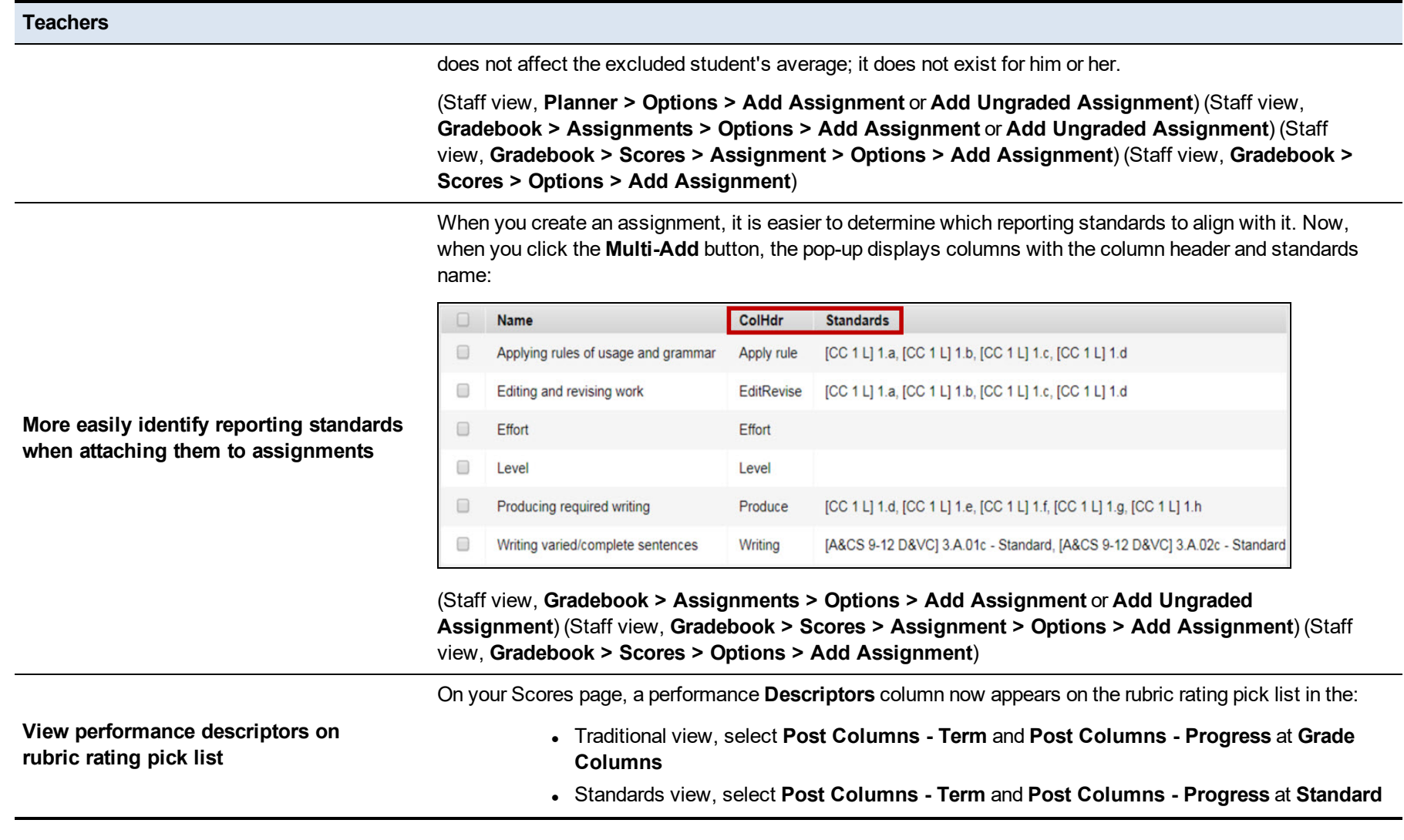

**Teachers**

Go to a rubric grading cell in the post columns views, and click **CTRL+L** or select **Options > Lookup**. When a performance descriptor is associated with the rubric in the district's rubric detail, it appears in the **Descriptors** column:

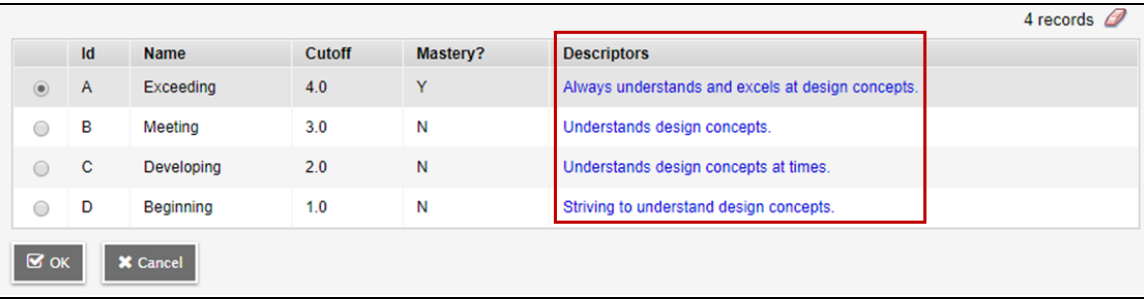

**Merge your class sections**<br> **Merge your class sections**<br> **Merge your class sections** scores for the merged sections on a single Scores page. (Staff view, **Gradebook > Scores**)

#### **Students and Families**

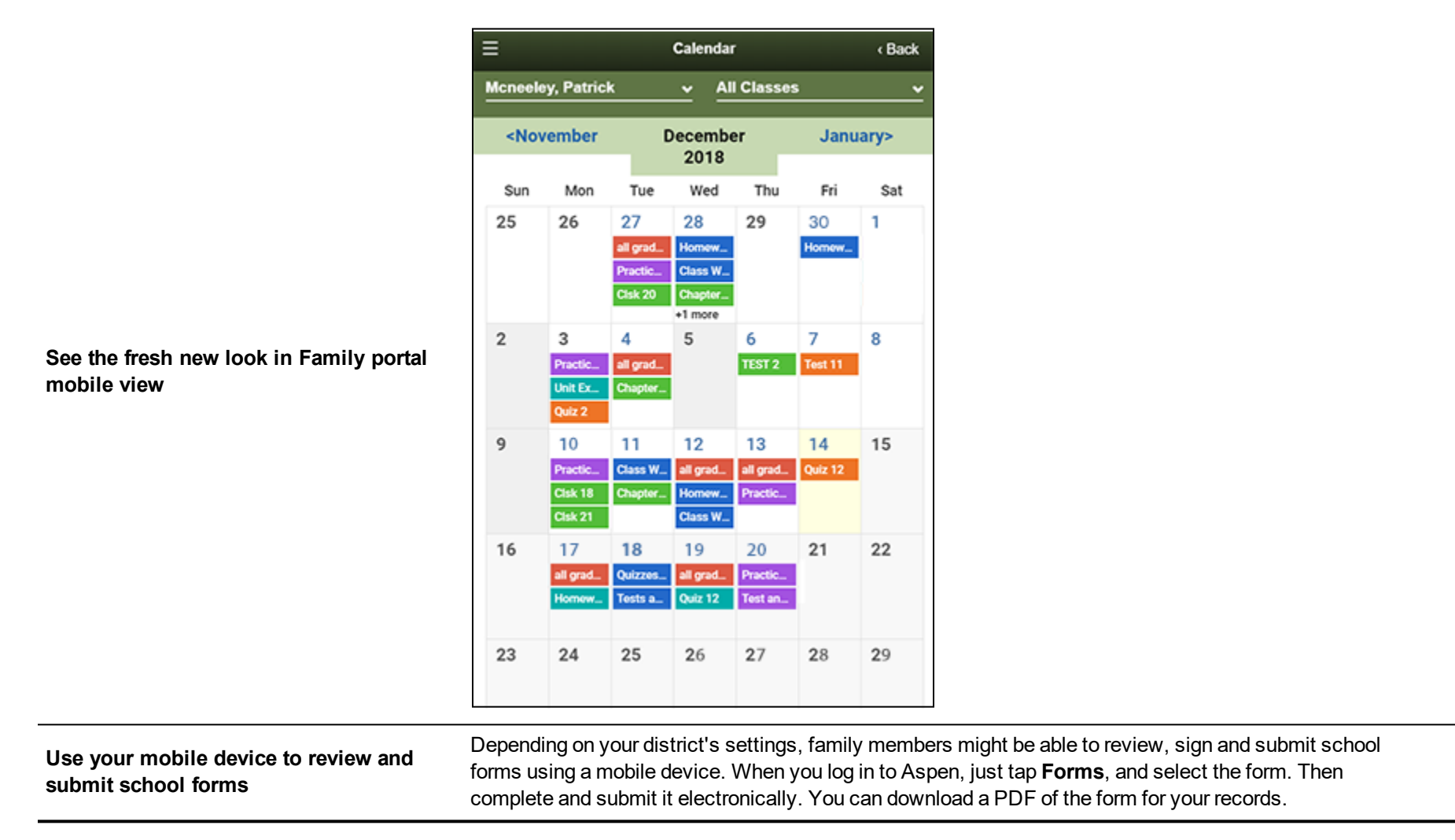

The next time you view your student's progress on a mobile device, you will notice a change – brighter colors; updated Grades, Assignments, Attendance and Calendar areas; and more!

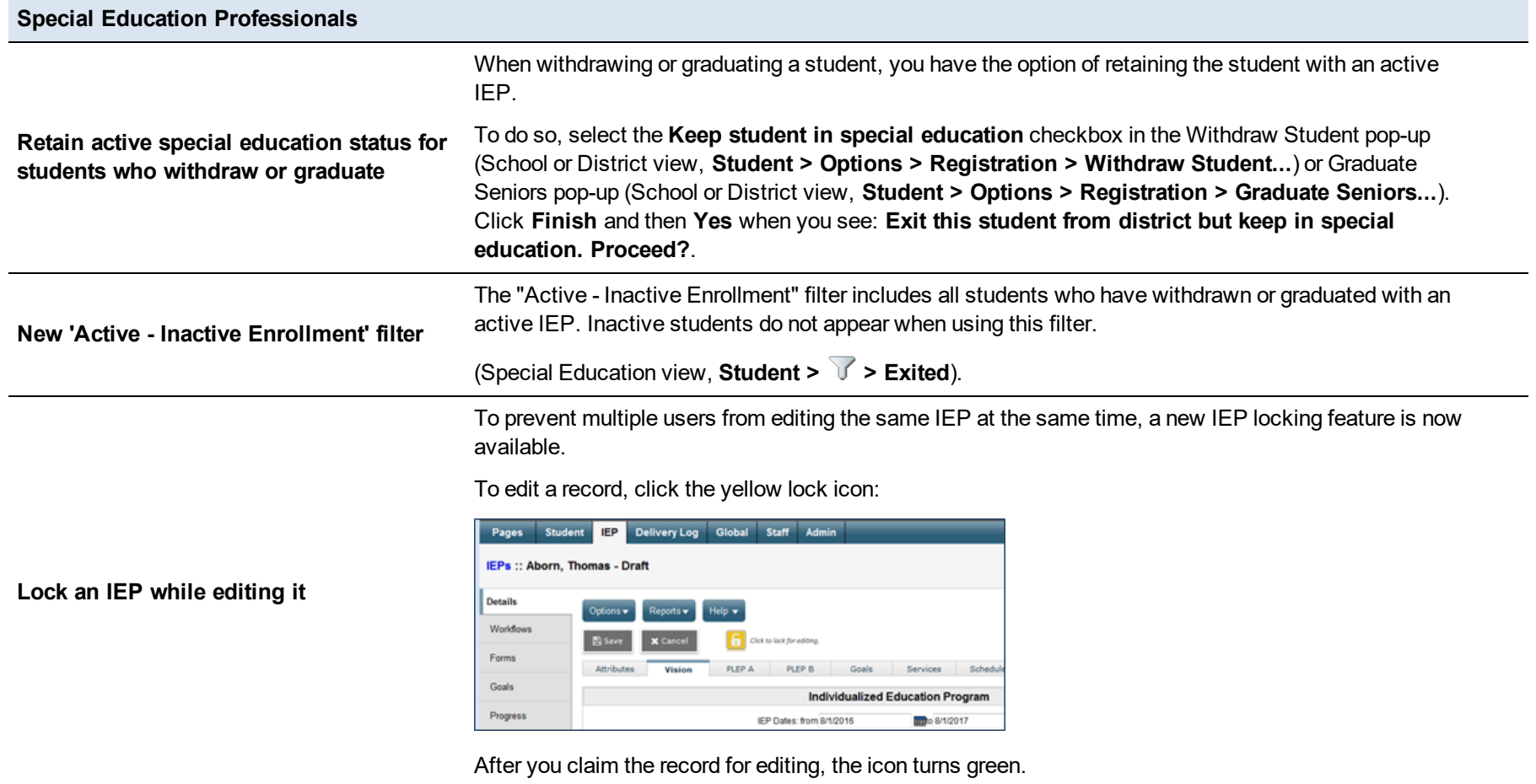

#### **Special Education Professionals**

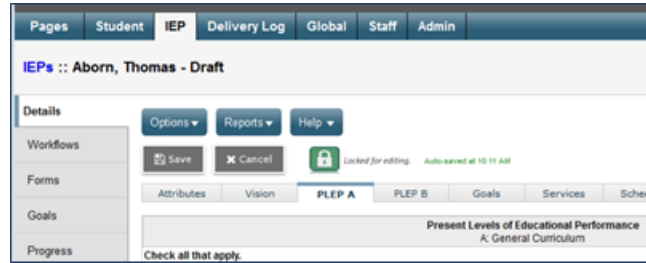

If you see a red icon, the record is already locked by another user.

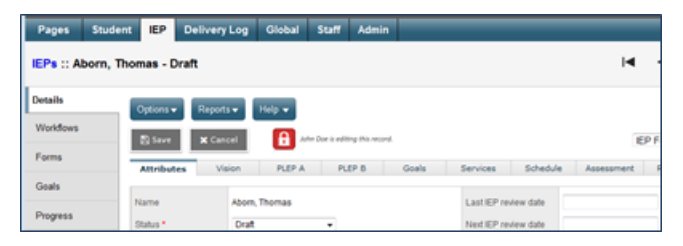

Your Aspen administrator sets the number of minutes the lock is active. When the lock is about to expire, a pop-up appears. If you have made any changes, click **Save** to save your changes, refresh the lock and continue working on the record, or **Cancel** to exit the record without saving.

> **Important**: You must click the **Save** button to save the record. Clicking the **Green lock** icon only releases the record. Any changes you have made are lost if you do not save the record.

Click the **Green lock** icon to exit the record and return the lock.

**My Current Cases filter functionality changed**

The My Current Cases filter has been modified to exclude assigned cases where the student has been withdrawn, but is still active in Special Education.

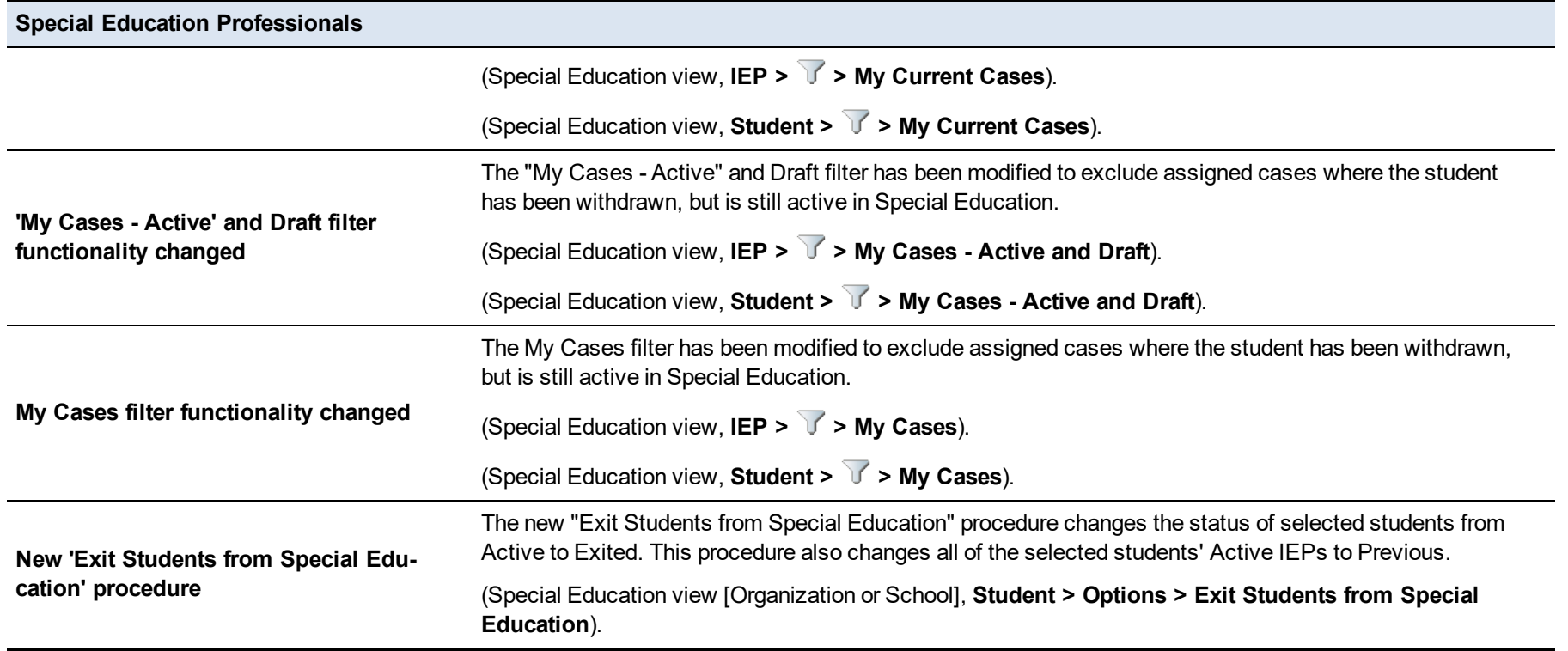

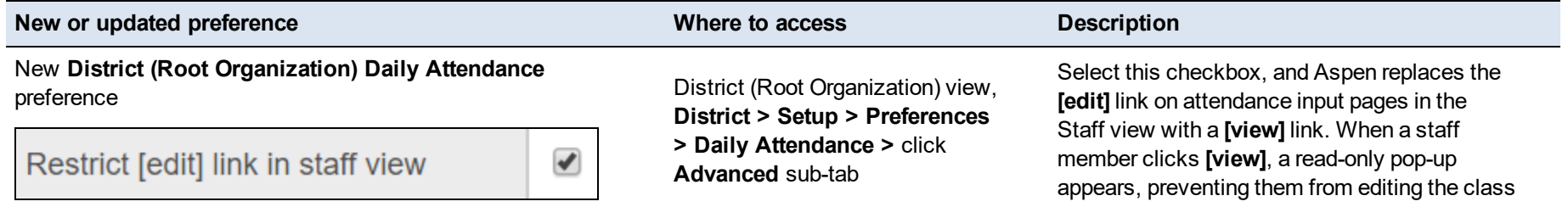

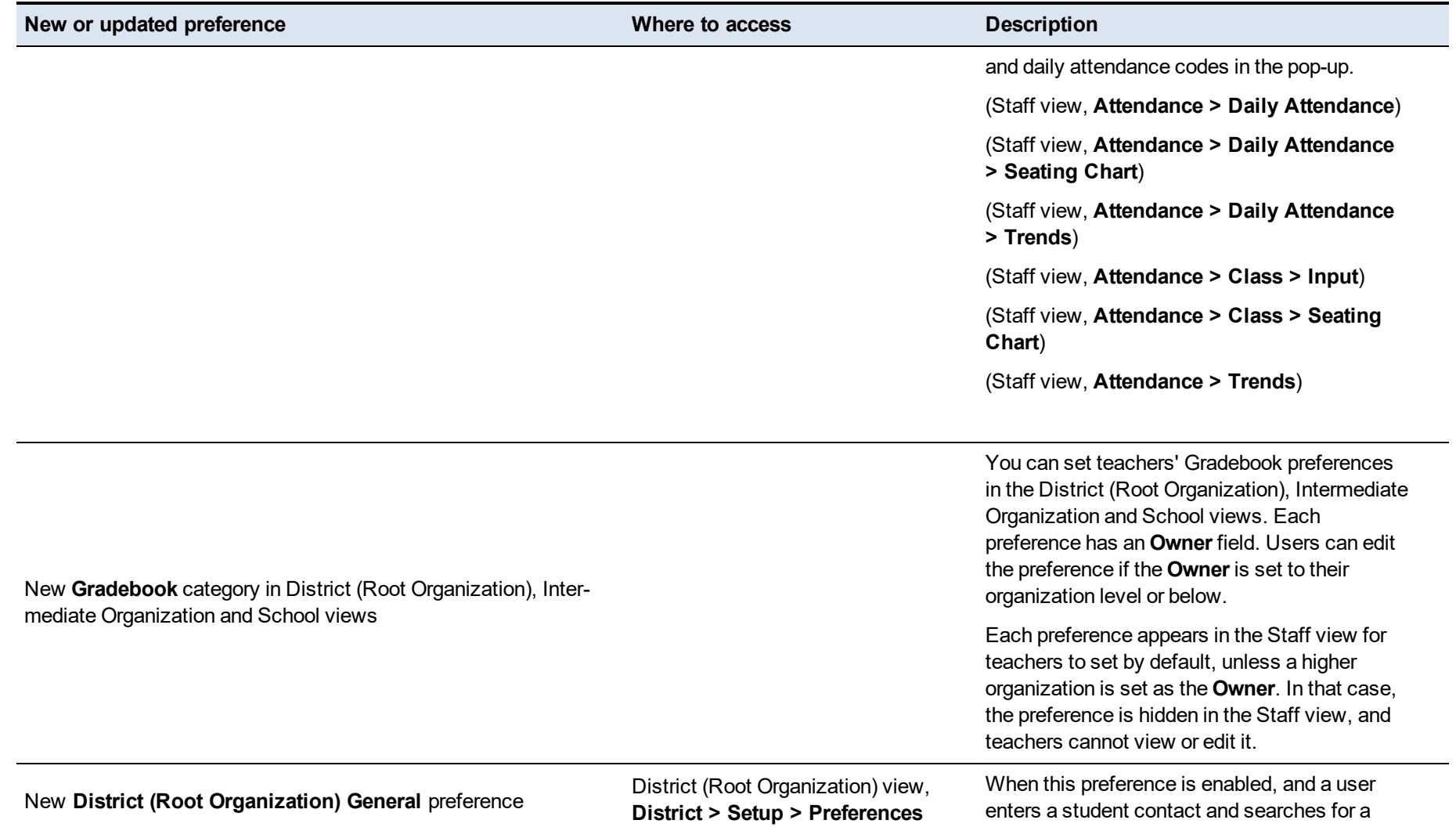

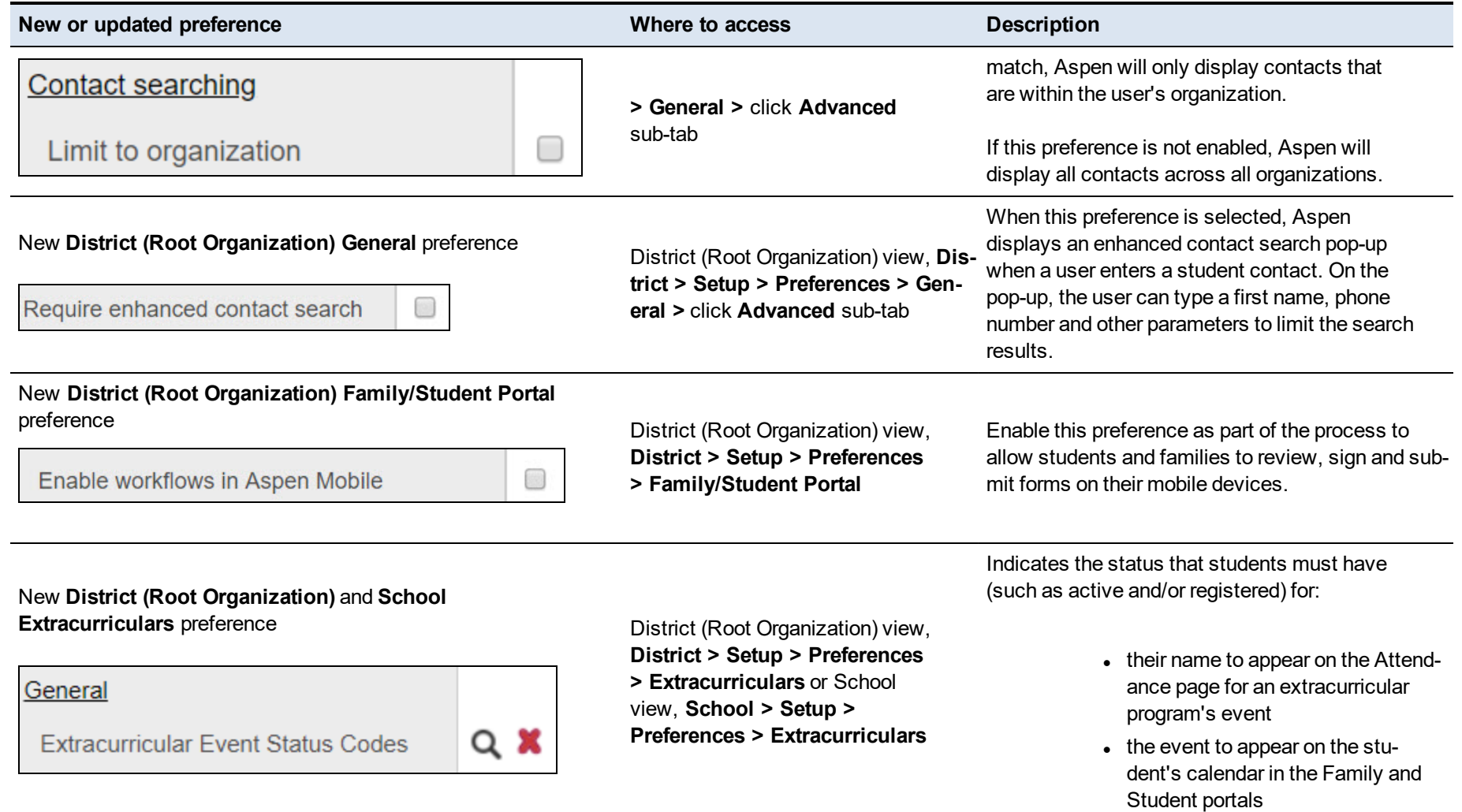

### **Changes to System Tables, User Roles and Privileges**

Review your user roles to ensure the settings are appropriate for the default user roles used in your district (root organization) and any customized roles you've created from Aspen's default roles.

The following table lists *new* and *updated* system tables and user role security privileges in Aspen:

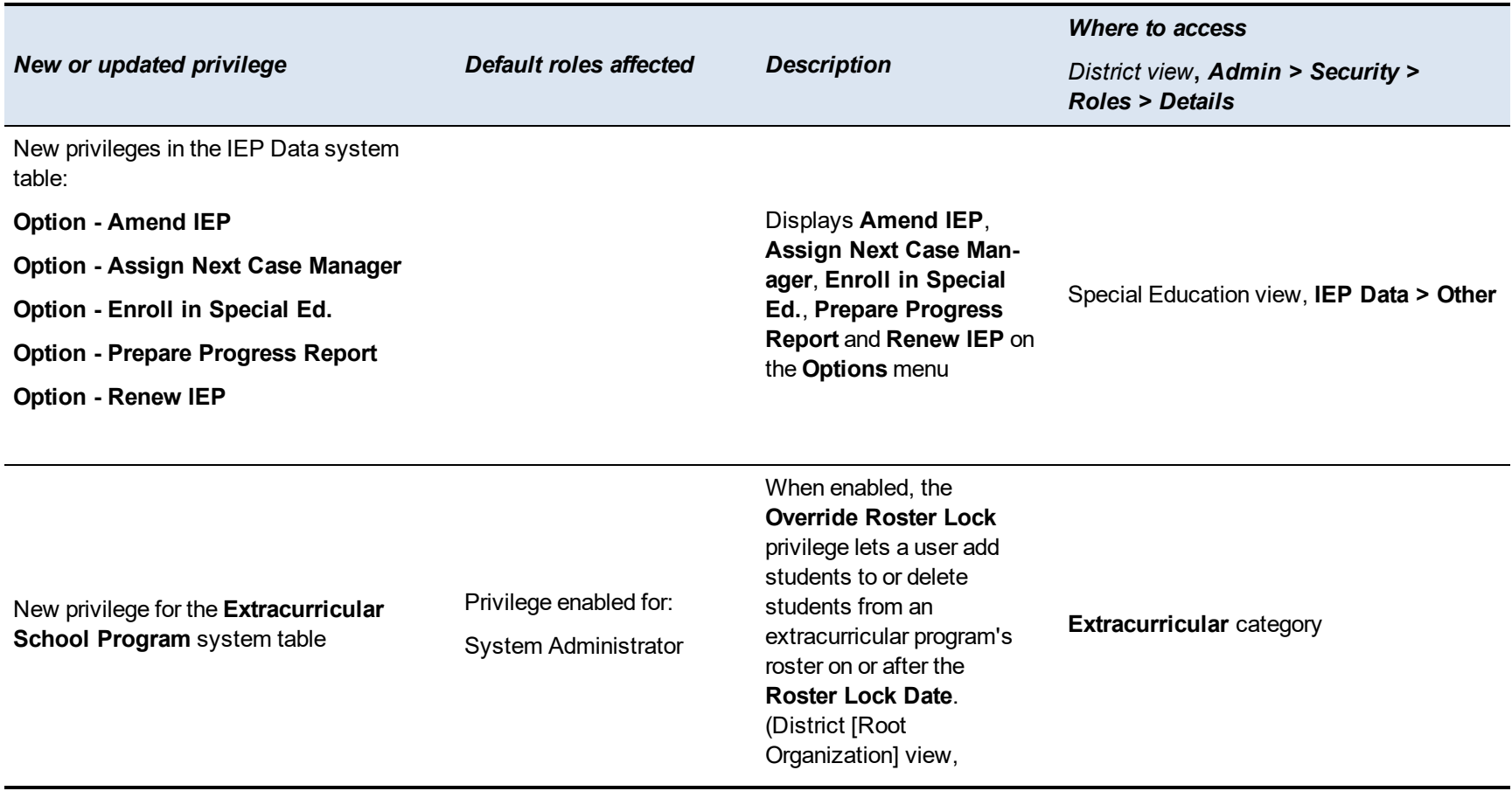

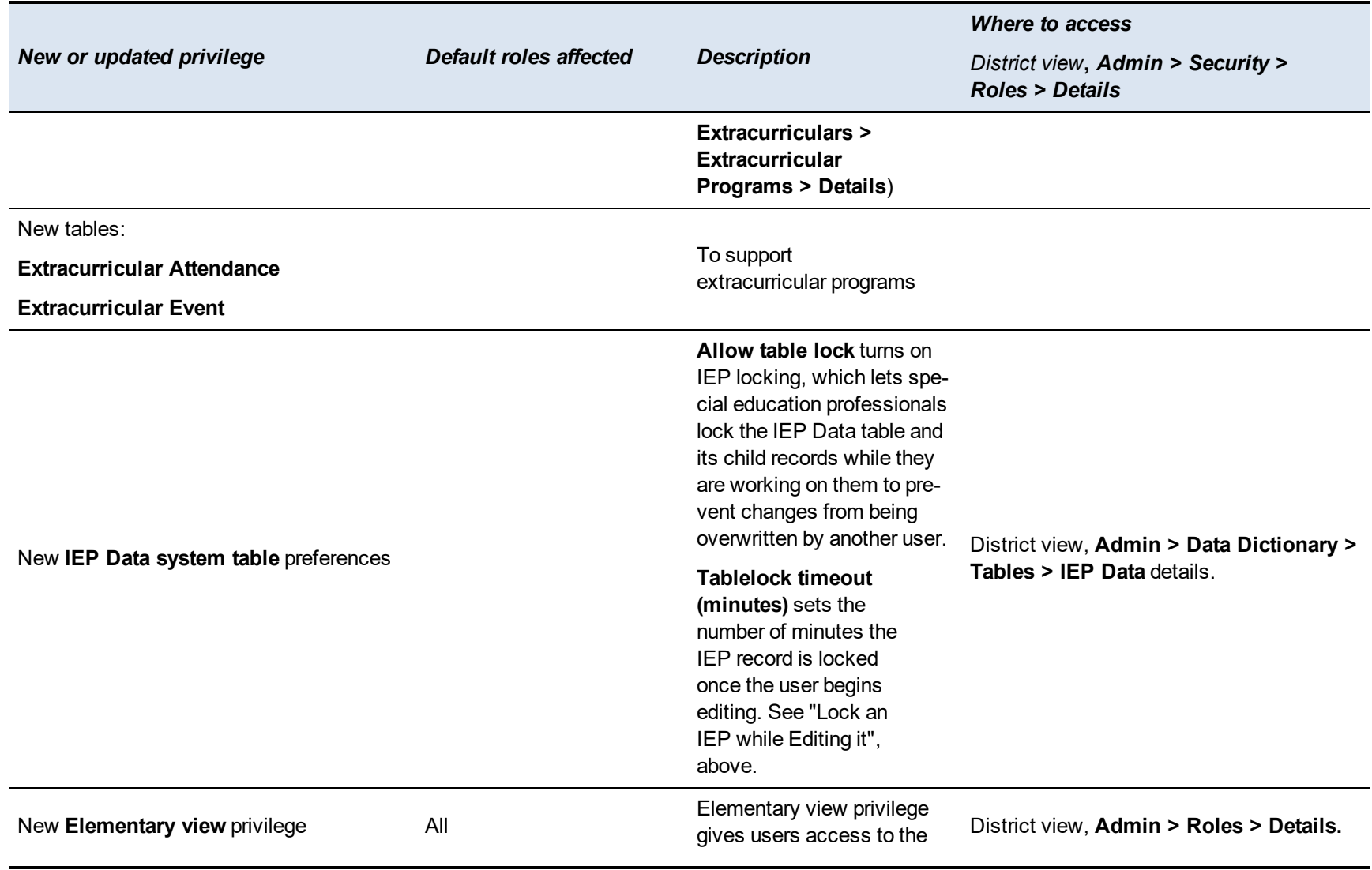

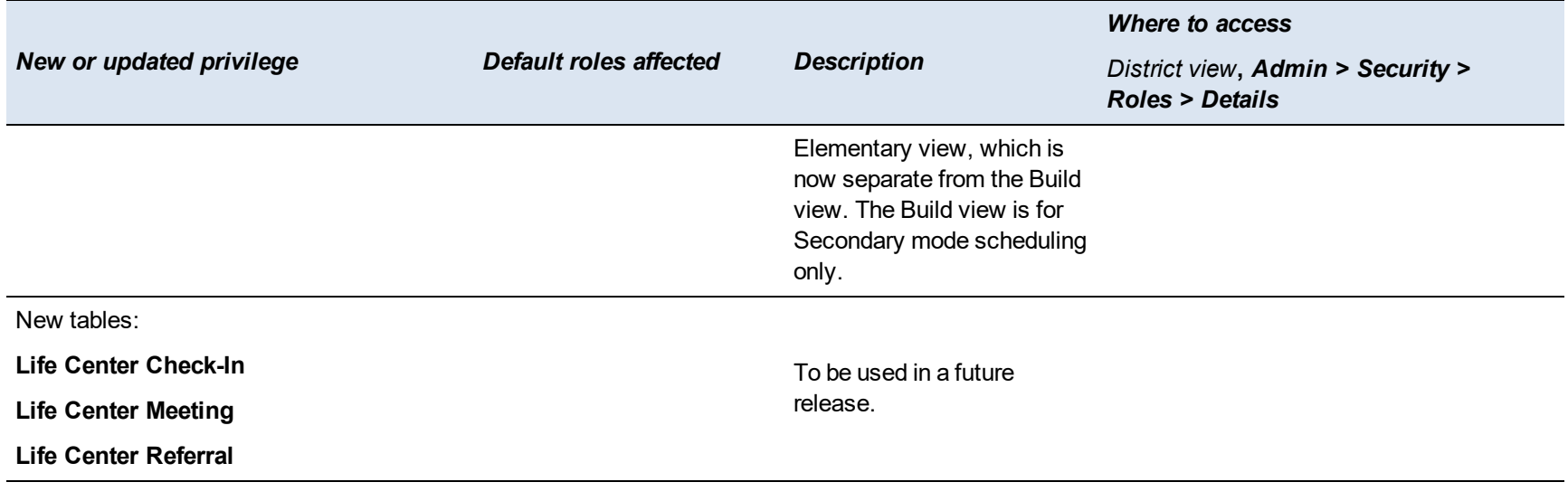